# **∆ Leuze electronic**

the sensor people

**Safexpert**<br>Installationsanleitung MS SQL Server 2008 R2

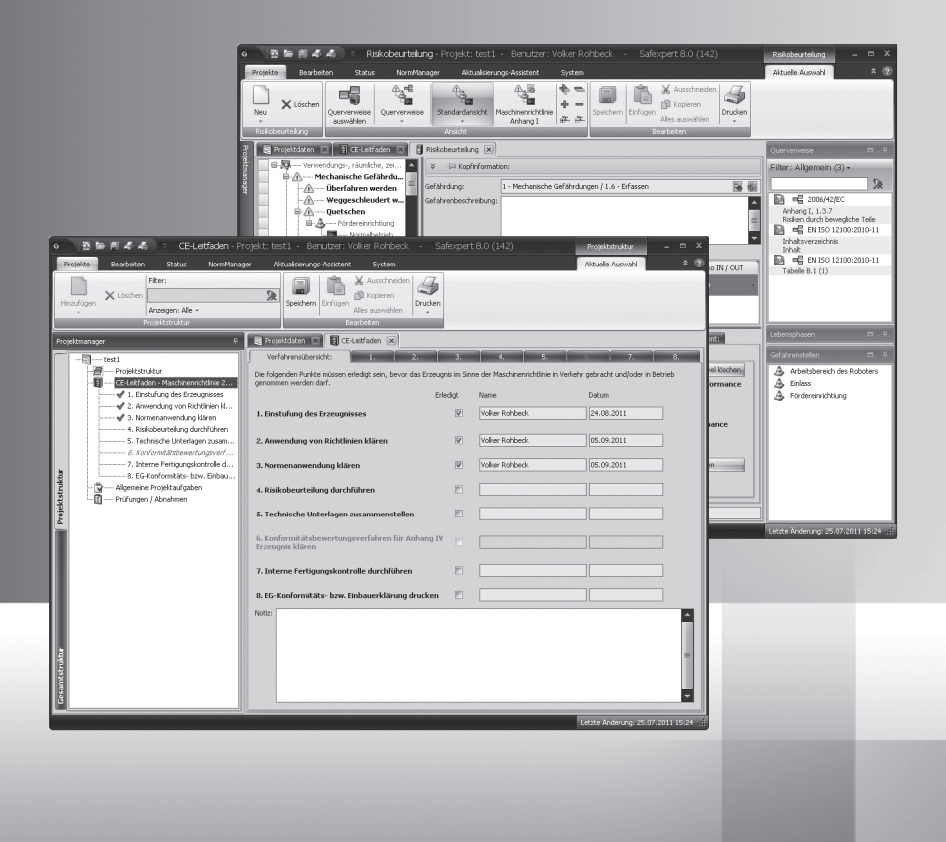

DE 2012/07 600662<br>Technische Änderungen<br>vorbehalten Technische Änderungen DE 2012/07 600662 vorbehalten

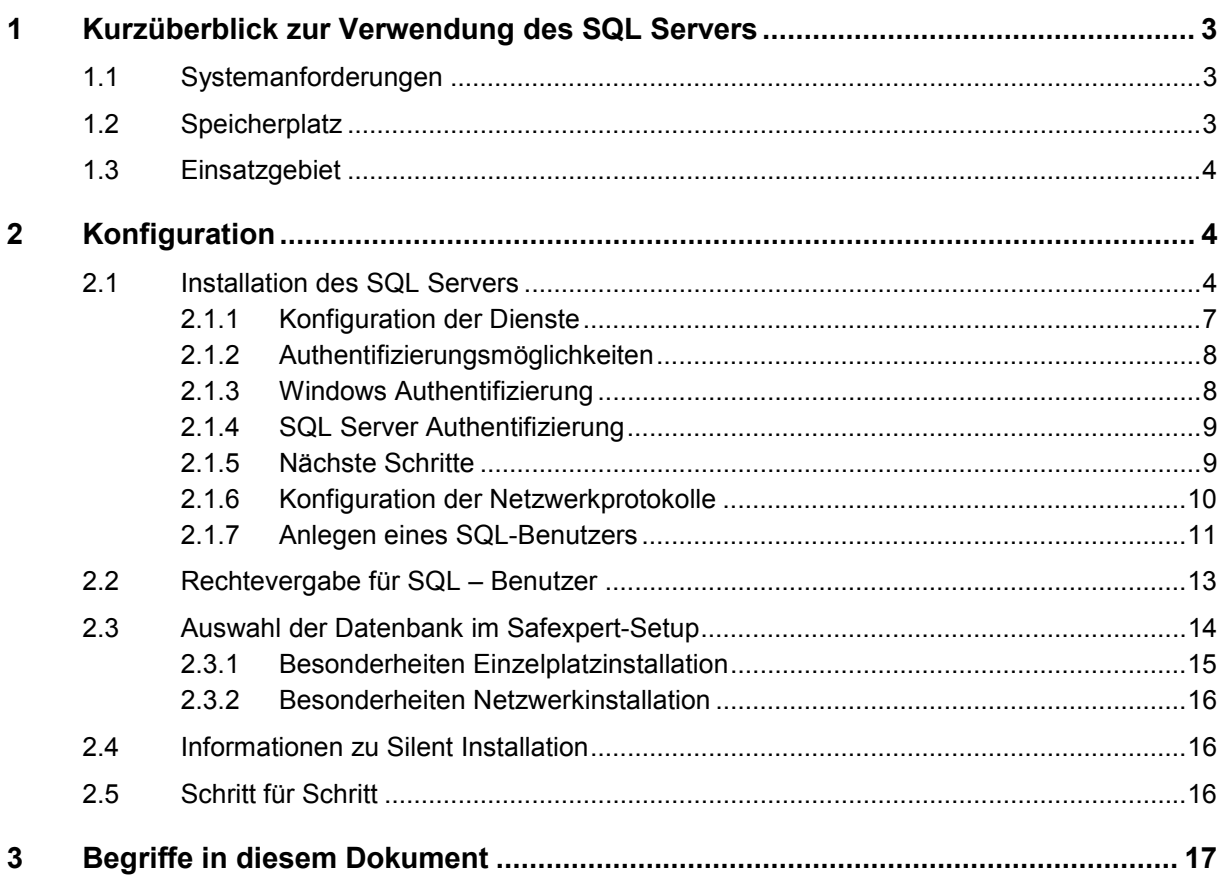

# **1 Kurzüberblick zur Verwendung des SQL Servers**

Dieses Whitepaper Dokument ist eine Ergänzung zur Installationsanleitung von Safexpert (siehe Abschnitt 3 im Safexpert Handbuch).

Es ist ein Kurzüberblick über die Kombination von Safexpert mit dem Microsoft SQL-Server als Datenbank Backend und richtet sich an erfahrene Administratoren.

In Kapitel 2 werden die wichtigsten Konfigurationsschritte kurz erläutert.

Es zeigt auch die nötigen Schritte, um einen SQL Server zu installieren. Sollte in Ihrem Unternehmen bereits ein SQL Server vorhanden sein, kontaktieren Sie bitte Ihren IT-Administrator. Dieser kann Ihnen ggf. ein Login und Passwort zur Installation der Safexpert Datenbank am Server einrichten.

# **1.1 Systemanforderungen**

- Betriebssystem: Mindestens WindowsXP SP3
	- Microsoft SQL Server 2008 R2 (32 oder 64 Bit) in den folgenden Editionen:
		- Express mit Advanced Services
		- Workgroup
		- Standard
		- Enterprise
		- Datacenter
- Eine stabile Netzwerkanbindung mit mindestens 1MBit Bandbreite

#### **Hinweis: Safexpert verwendet die Komponente Volltextsuche des SQL Servers. Diese Komponente muss installiert sein!**

Die kostenlose Version kann direkt bei Microsoft unter: http://www.microsoft.com/download/en/details.aspx?id=26729 heruntergeladen werden.

Wir empfehlen den Download der englischen Version, da diese unabhängig von den Spracheinstellungen Ihres Betriebssystems installierbar ist.

## **1.2 Speicherplatz**

Der Speicherplatzbedarf der Safexpert Datenbank hängt von mehreren Faktoren ab. Neben den technischen Parametern wie Projektanzahl und Projektgröße (Anzahl der Grenzen der Maschinen, Schnittstellen, …) hängt dieser auch von dem allgemeinen Nutzungsverhalten der Anwender ab. So verfügt Safexpert über die Möglichkeit, Dateien in die Datenbank einzubetten, was den Speicherplatzbedarf entsprechend erhöht.

Folgende Richtgrößen können Sie bei der Berechnung des Speicherplatzverbrauchs verwenden:

- 500 MB für die Grundinstallation
- 80 MB pro Projekt
- Zuzüglich der Größe der eingebetteten Dateien Werte zwischen 0 MB und mehreren 100 MB sind möglich

# **1.3 Einsatzgebiet**

Safexpert kann über sogenannte Datenbank Konnektoren mit unterschiedlichen Datenbanksystemen verbunden werden. Im Standardpaket enthalten sind die Konnektoren für eine dateibasierte Datenbank (VistaDB) und für den Microsoft SQL Server 2008 R2.

Eine dateibasierte, lokale Datenbank vereinfacht die Installation und ist für kleinere Einzelplatzversionen geeignet. Da die Performance in einem Netzwerk jedoch stark abnimmt, wird für Mehrplatzinstallationen ein SQL Server als Datenbank Backend empfohlen.

Die Administration eines SQL-Servers muss durch ausgebildetes IT-Personal erfolgen.

# **2 Konfiguration**

# **2.1 Installation des SQL Servers**

Nach dem Start der Downloaddatei:

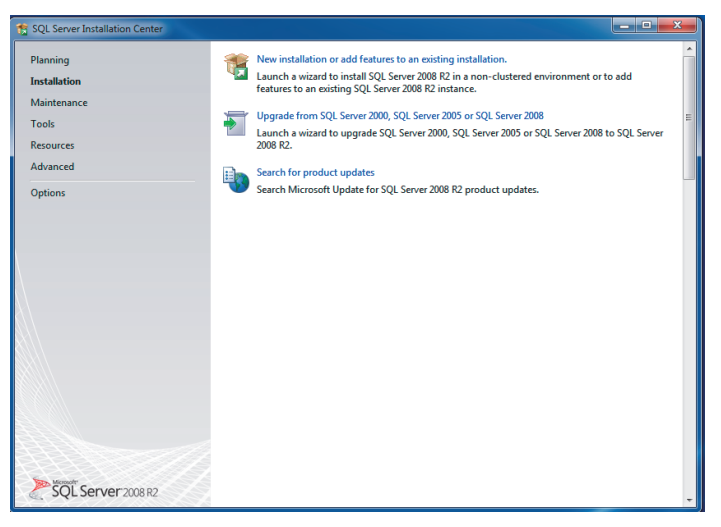

 $\rightarrow$  .New installation..." anklicken

 $\rightarrow$  "Setup Support Rules" läuft automatisch durch. Sollte hierbei eine Fehlermeldung erscheinen, wenden Sie sich bitte an Ihren EDV-Administrator!

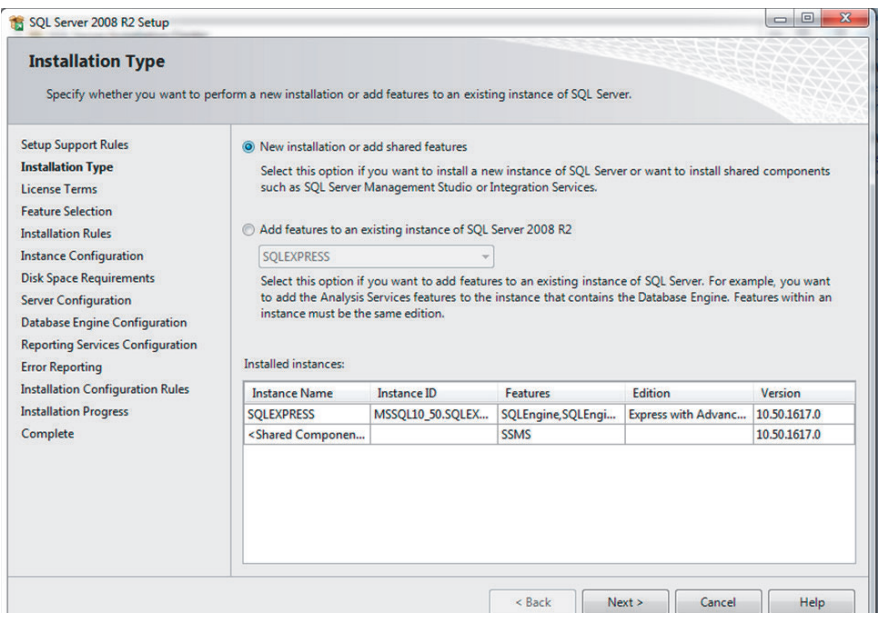

# $\rightarrow$  "New installation..." auswählen, dann "Next"

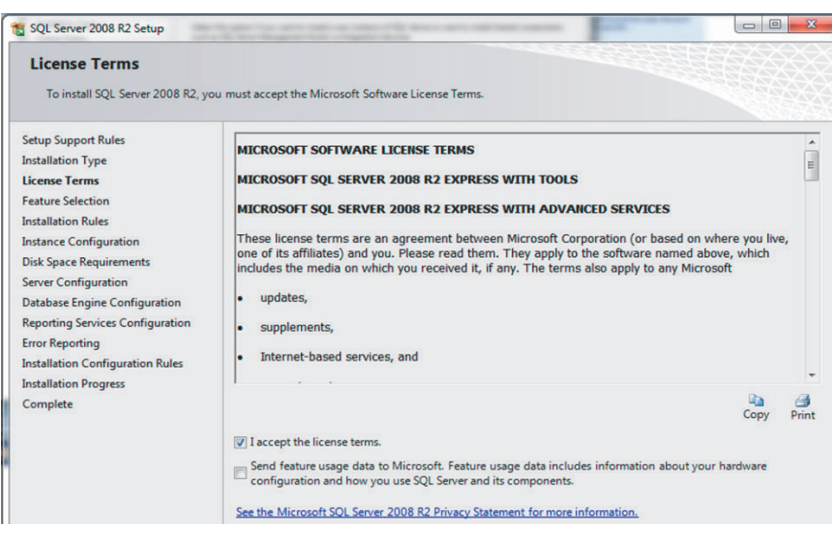

 $\rightarrow$  "I accept..." auswählen

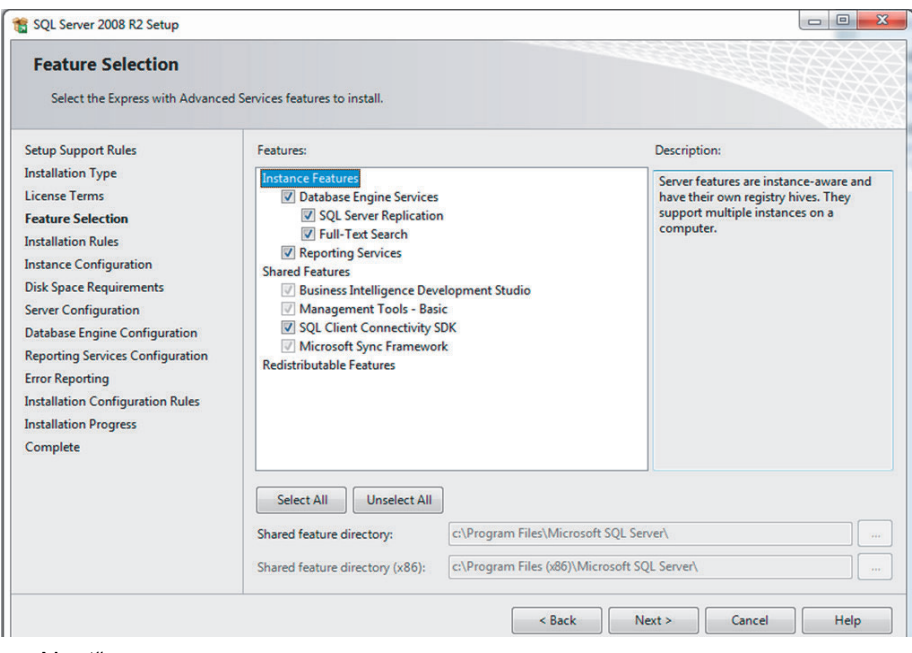

 $\rightarrow$  "Next"

Bei der Installation des SQL Servers wird im Schritt "Instance Configuration" der Name der SQL-Instanz festgelegt. Das Setup schlägt standardmäßig den Namen "MSSQLSERVER" als Instanzenname vor.

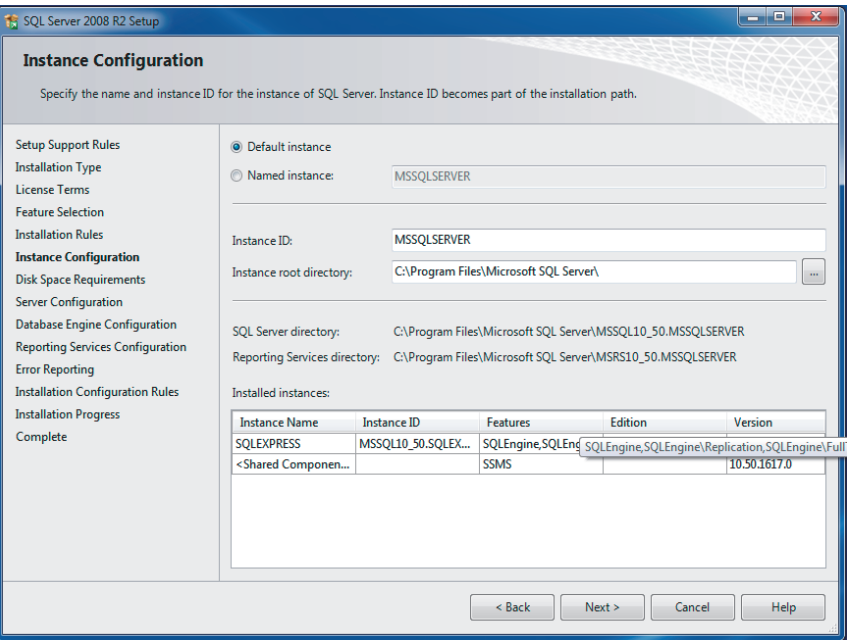

Diese Information ist wichtig, da dies bei der Angabe der Serverdaten in Safexpert benötigt wird.

Für das Safexpert Setup ergeben sich daraus folgende Einstellungen:

- Im Bild sehen Sie die Installation eines SQL-SERVERS Express. Als Instanzenname wird hier SQLExpress vorgeschlagen.
- Dieser Instanzenname kann übernommen werden oder in einen beliebigen anderen Instanzennamen (z. B. "MSSQLSERVER") geändert werden.
- "Default instance" bedeutet, dass beim Servername kein Instanzenname angehängt werden muss.

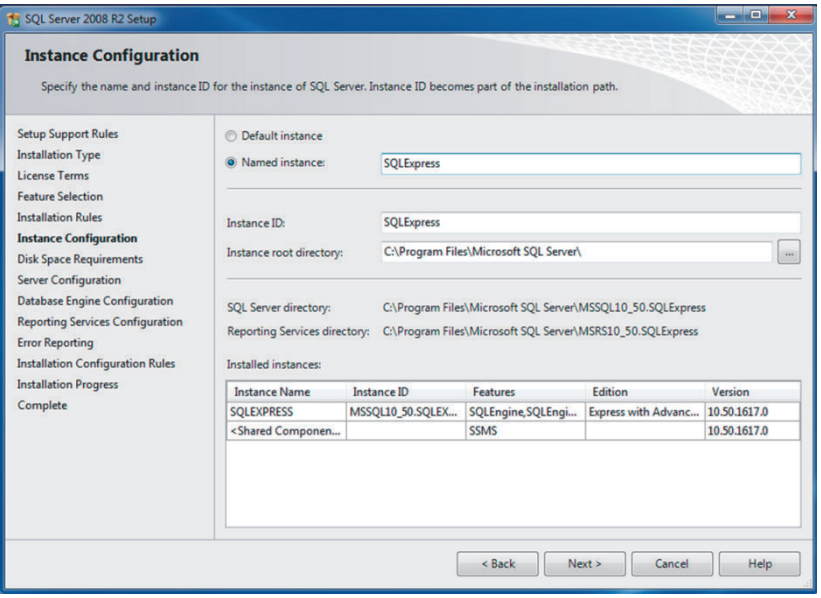

In Safexpert werden diese Daten folgendermaßen eingetragen: WINDOWSSERVER\SQLExpress

Alternativ kann auch die IP-Adresse des SQL Servers angegeben werden.

Beispiel: 10.10.10.2\SQLEXPRESS

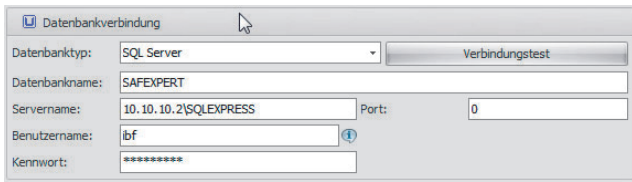

#### **2.1.1 Konfiguration der Dienste**

Der SQL Server startet automatisch mit Windows, wenn er bei den Windows-Diensten entsprechend konfiguriert wurde.

Für die Einzelplatzversion genügt es, wenn der Dienst "SQL Server (Instanzenname)" automatisch gestartet wird.

Wenn Anwender von anderen Computern ebenfalls zugreifen möchten, aktivieren Sie zusätzlich den Dienst "SQL Server Browser".

Die Dienste können in der "SQL Server Configuration" konfiguriert werden. Um den Dienst mit Windows zu starten, ändern Sie dort beim Punkt "SQL Server Browser" den "Startup Type" auf "Automatic".

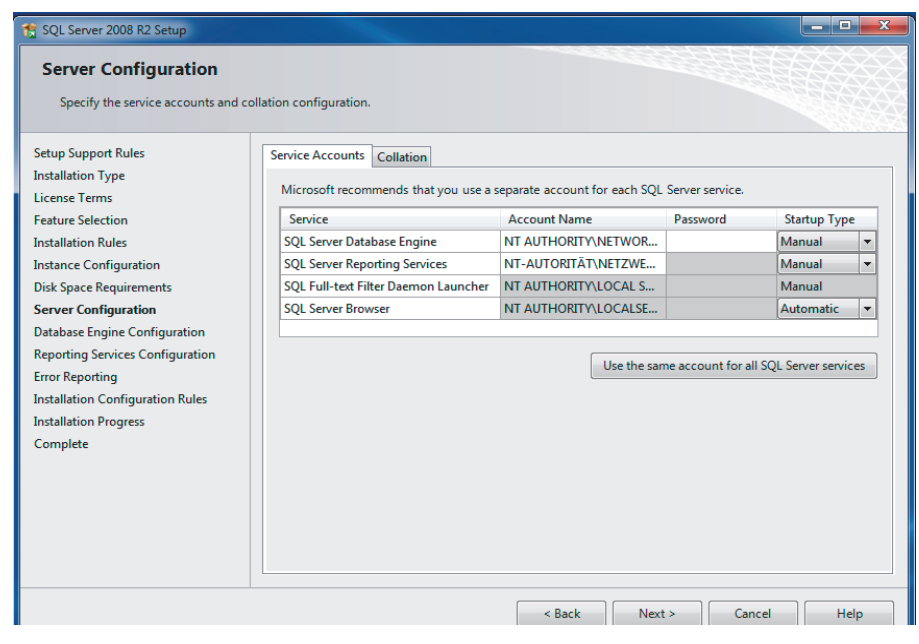

## **2.1.2 Authentifizierungsmöglichkeiten**

- Der SQL Server kann in 2 Authentifizierungsmethoden konfiguriert werden.
- Windows Authentifizierung
- SQL Server und Windows Authentifizierung ("Mixed Mode")

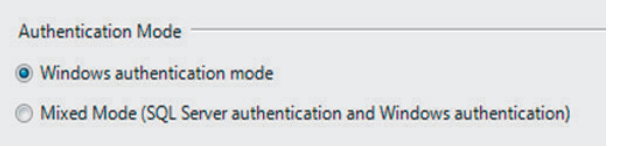

Safexpert unterstützt beide Methoden.

#### **2.1.3 Windows Authentifizierung**

Dieser Modus wird vor allem für die Einzelplatzinstallation empfohlen. Der Vorteil liegt darin, dass am SQL Server selbst keine eigenen Benutzer mit Zugriffsrechten definiert werden müssen. Zur Authentifizierung werden Benutzername und Passwort des Windows-Benutzers verwendet.

Bei dieser Anwendung liegt der Nachteil in der Zugriffsrechtevergabe im Netzwerk. Es muss für jeden möglichen Windows-Anwender ein eigenes Zugriffsrecht definiert werden. Ein Safexpert Anwender, der am SQL Server nicht als Benutzer registriert ist, kann mit Safexpert nicht arbeiten.

Empfehlung: Verwendung für Einzelplatzinstallationen

# **2.1.4 SQL Server Authentifizierung**

Dieser Modus wird vor allem für den Mehrbenutzerzugriff empfohlen. Der Vorteil liegt darin, dass am SQL Server selbst nur ein Benutzer mit Zugriffsrechten eingerichtet werden muss. Alle in Safexpert angelegten Anwender haben somit Zugriff auf den Server, unabhängig von ihren Windows Benutzernamen.

# **2.1.5 Nächste Schritte**

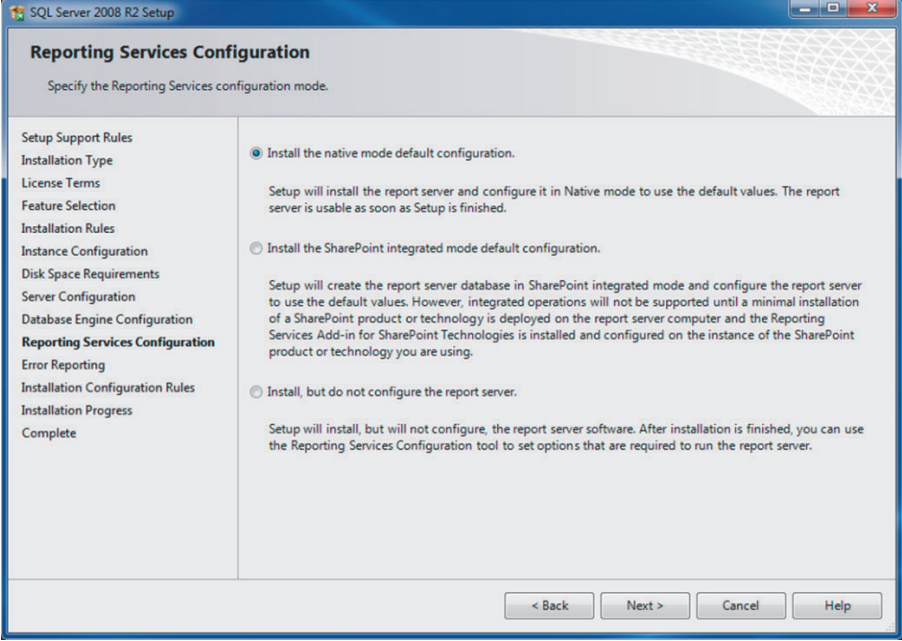

#### $\rightarrow$  "Next"

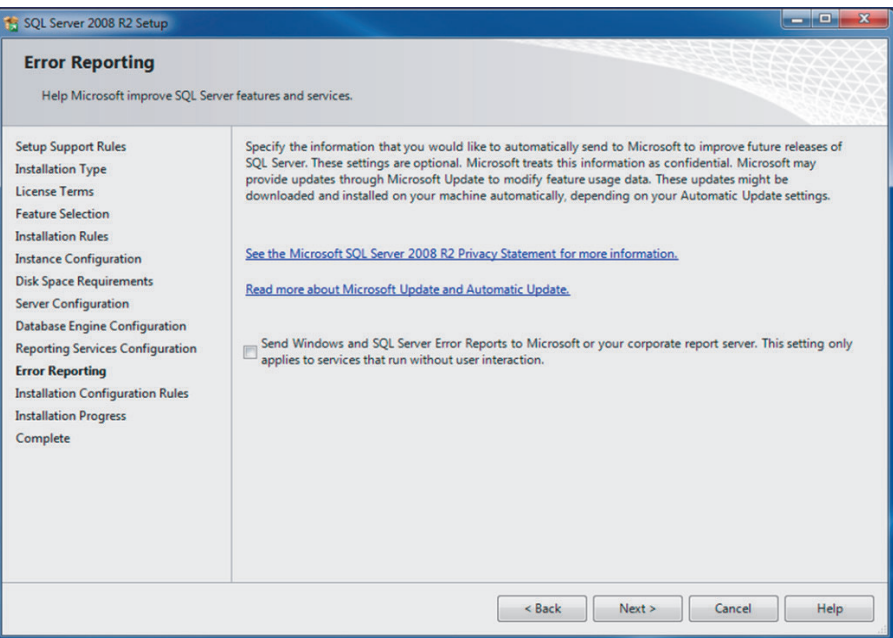

 $\rightarrow$  "Next"

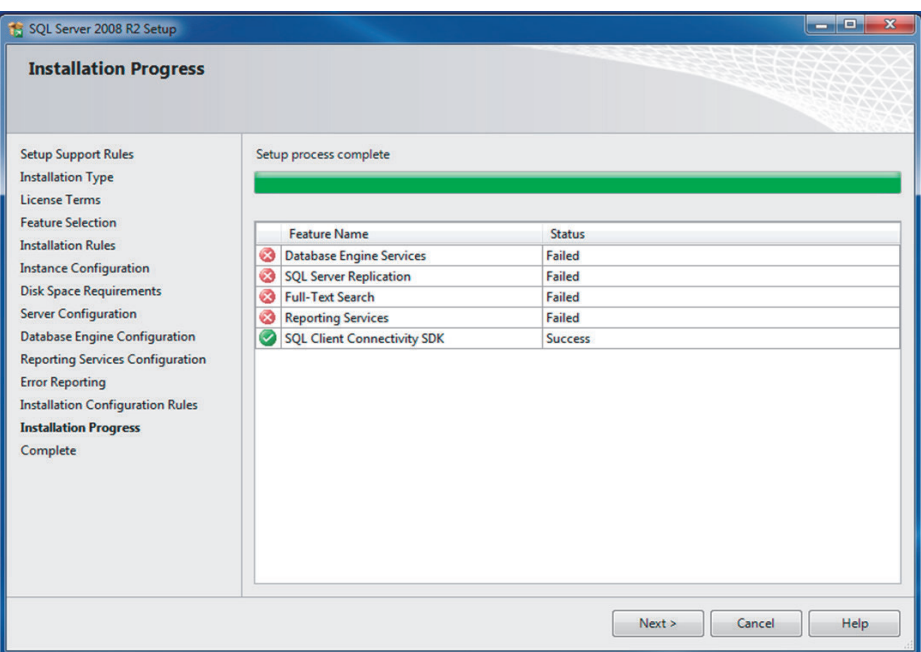

 $\rightarrow$  Alle Positionen müssen auf "Success" stehen. Dann, "Next" klicken. Falls im Status einer oder mehrerer Positionen "Failed" angezeigt wird, wenden Sie sich bitte an Ihren EDV-Administrator!

## **2.1.6 Konfiguration der Netzwerkprotokolle**

Dieser Punkt wird nur für den Mehrbenutzerzugriff benötigt.

Um anderen Benutzern die Verbindung zum SQL Server zu ermöglichen, muss das TCP/IP Protokoll aktiviert werden. Diese Einstellung wird im "SQL Server Configuration Manager" im Bereich "Protocols for [[Instanzenname]]" getroffen.

Hinweis: Nach dem Klick auf "Enable" muss der Dienst neu gestartet werden.

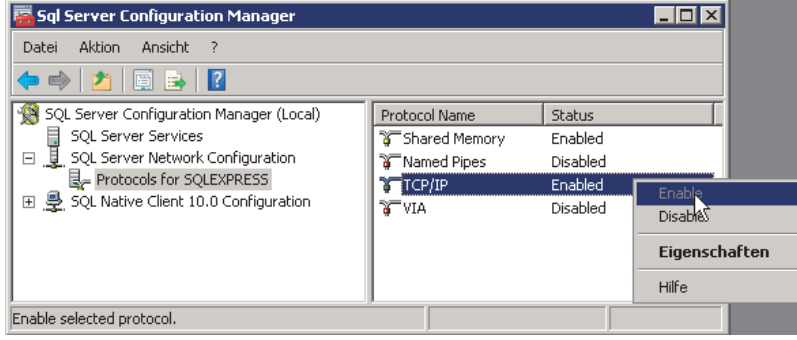

## **2.1.7 Anlegen eines SQL-Benutzers**

Starten Sie dazu das von Microsoft mitgelieferte "SQL Server Management-Studio"

1. Wählen Sie im Kontextmenü den Punkt "Properties":

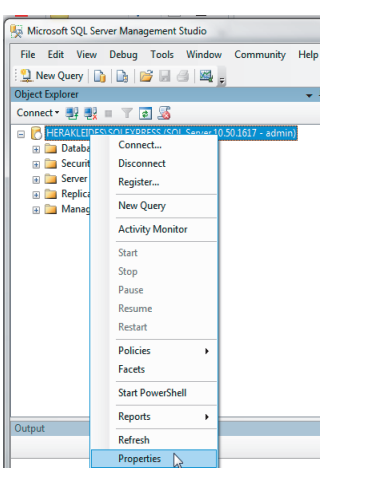

2. Aktivieren Sie die SQL Server Authentifizierung:

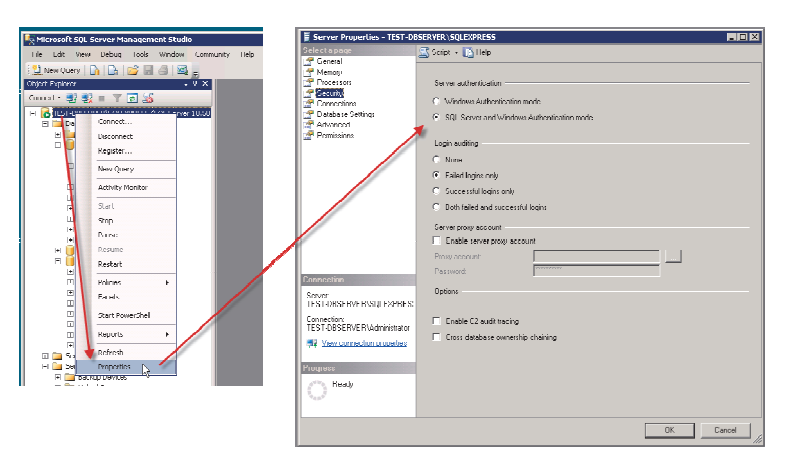

3. Legen Sie im Menü Security>Logins und New Login… einen neuen Benutzer an

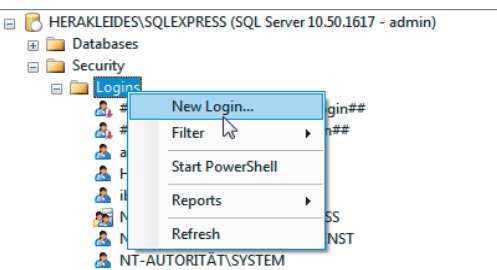

Wichtig zu definieren sind hier:

- Login name
- SQL Server authentification
- Passwort

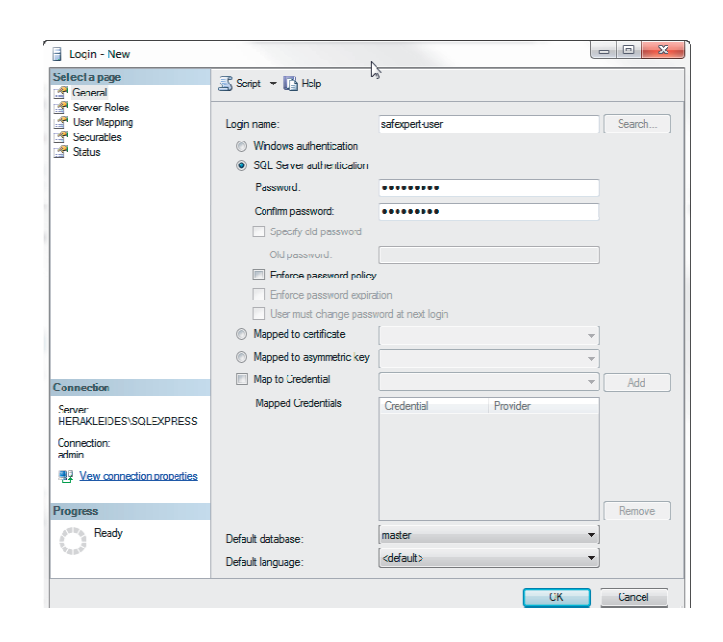

# **2.2 Rechtevergabe für SQL – Benutzer**

- Der SQL-Benutzer benötigt folgende Rechte auf Serverebene (Server roles):public
- dbcreator

Diese wird nur benötigt, um die Datenbank über das Setup anzulegen. Wird die Datenbank schon vorab von einem Administrator angelegt, wird diese Rolle NICHT benötigt.

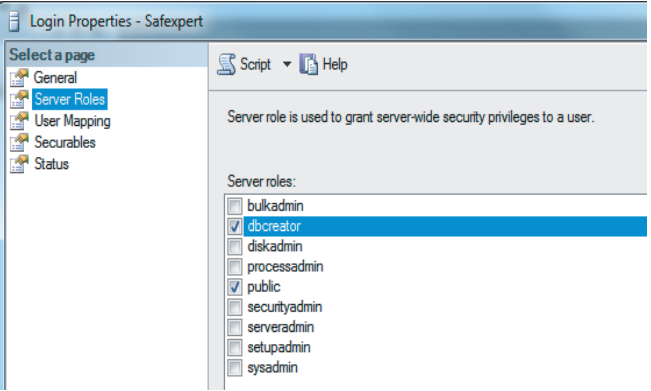

Auf Datenbankebene werden folgende Rechte (Database roles) benötigt:

- db\_datareader
- db\_datawriter
- db ddladmin

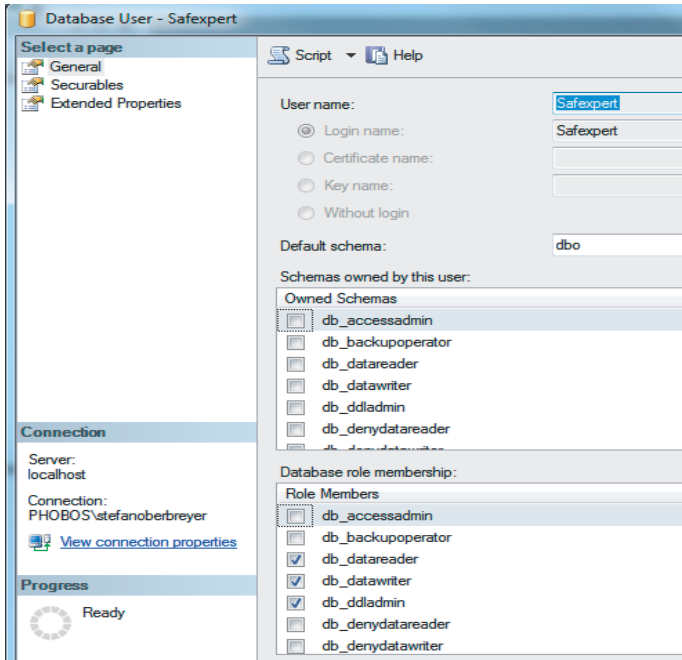

# **2.3 Auswahl der Datenbank im Safexpert-Setup**

Wählen Sie im Safexpert-Setup die Datenbank, die verwendet werden soll:

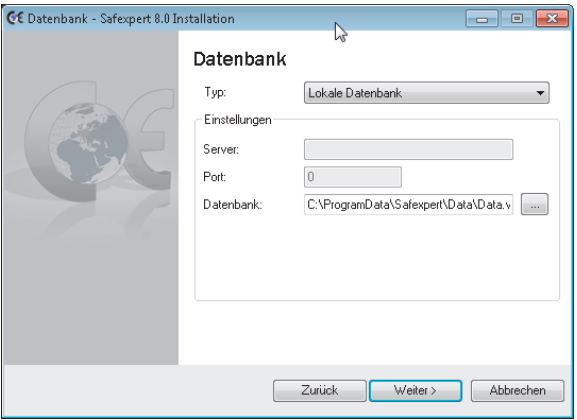

Abhängig davon, welche Authentifizierungsmethode (siehe Kapitel 2.1.2) Sie einsetzen möchten, wählen Sie für die Installation auf einen SQL Server

- SQL Server 2008 R2 oder
- SQL Server 2008 R2 (Windows Authentifizierung).

Der SQL Server muss installiert und konfiguriert sein, bevor Sie mit dem Setup fortfahren können

Es besteht die Möglichkeit, die Safexpert Datenbank in zwei Varianten zu installieren:

- automatisch mittels Safexpert-Setup oder
- manuell durch den IT-Administrator: die Snapshot-Isolation muss aktiviert sein.

**Hinweis: Soll eine bestehende Datenbank kopiert werden, muss dies über ein Backup/Restore erfolgen. Beim Kopieren über diverse Datetenbank-Skripte kann es vorkommen, dass Standardwerte von Feldern verloren gehen. In diesem Fall wird die Datenbank für Safexpert unbrauchbar.** 

#### **Aktivieren der Snapshot-Isolation**

Führen Sie im SQL Server Management Studio oder im Befehlszeilentool diese SQL Anweisungen aus:

- ALTER DATABASE "Name der neuen Datenbank" SET READ\_COMMITTED\_SNAPSHOT ON;
- ALTER DATABASE "Name der neuen Datenbank" SET ALLOW\_SNAPSHOT\_ISOLATION ON;

**Hinweis: Eine Verbindung zum Server kann zu diesem Zeitpunkt noch nicht überprüft werden, da die notwendigen Datenbankkomponenten noch nicht installiert wurden. Sollten die eingetragenen Verbindungsdaten nicht korrekt sein, wird eine Fehlermeldung erst später im Setup angezeigt.** 

#### **2.3.1 Besonderheiten Einzelplatzinstallation**

Als Einzelplatzversion wird Safexpert mit der dateibasierten Datenbank VistaDB betrieben. Da die Installation der dateibasierten Datenbank einfacher ist, wird diese standardmäßig empfohlen. Es gibt jedoch Gründe, auch für diesen Installationstyp einen SQL Server lokal auf dem Windows PC zu betreiben.

Vorteile:

• Bessere Geschwindigkeit, vor allem bei großen Projekten

Nachteile:

- Erhöhter Administrationsaufwand
- Backup muss durch eigene Backuplösung durchgeführt werden

Der SQL Server wird bei der Einzelplatzinstallation direkt auf dem PC oder Laptop installiert, auf dem auch Safexpert selbst installiert werden soll.

Zur Konfiguration sind hier keine besonderen Schritte notwendig. Die Standardeinstellungen, die der SQL Server während dem Setup vorschlägt, können übernommen werden.

Diese sind:

- Instanzenname: SQLExpress
- Authentifizierung: Windows Authentifizierung
- Komponente Volltextsuche installieren
- Dienste gestartet: SQL Server (SQLExpress)

Andere Dienste werden für die Einzelplatzinstallation nicht benötigt.

Im Safexpert-Setup wählen Sie als Datenbanktyp in diesem Fall SQL Server (Windows Authentifizierung) und geben den Server wie im Bild ersichtlich an:

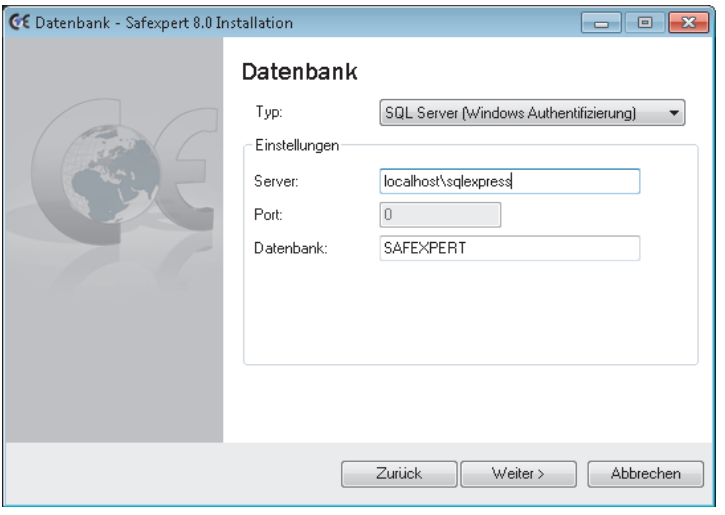

*Einstellungen im Safexpert-Setup* 

#### **2.3.2 Besonderheiten Netzwerkinstallation**

Bei Netzwerkinstallationen ist darauf zu achten, dass der SQL Server auf einem geeigneten Gerät installiert wird, das in das Unternehmensbackup integriert ist.

Als Dienst muss zum standardmäßig aktivierten Dienst "SQLServer" der "SQL Server-Browser" aktiviert werden (Siehe Kapitel 2.1.1).

Als Netzwerkprotokoll muss das TCP/IP Protokoll zusätzlich aktiviert werden (Siehe Kapitel 2.1.6).

# **2.4 Informationen zu Silent Installation**

Der Safexpert Client verfügt über eine Silent-Installationsmethode. Die einzelnen Parameter hierfür sind im Safexpert Handbuch definiert. Wenn Sie Clients über Silent-Parameter mit einem SQL Server verbinden möchten, geben Sie bitte einen Connectionstring nach folgendem Muster an:

/DBCONNECTION="DBTYPE=MSSQL2008;DBSERVER=localhost\SQLEX PRESS;DBDATABASE=SAFEXPERT;DBUSERNAME=max;DBPASSWOR D=maxpwd;DBPORT=0;"

# **2.5 Schritt für Schritt**

#### **Empfohlene Schritte für eine Einzelplatzinstallation**

- 1. SQL Server mit Standardeinstellungen installieren
- 2. Safexpert installieren
- 3. Im Schritt 4 des Setups folgende Einstellungen wählen:
	- 1) Typ: SQL Server 2008 R2 (Windows Authentifizierung)
	- 2) Servername: localhost\SQLExpress
	- 3) Datenbankname: SAFEXPERT

#### **Empfohlene Schritte für eine Netzwerkversion**

- 1. SQL Server mit Standardeinstellungen auf einem geeigneten Server installieren
- 2. TCP/IP für den SQL Server aktivieren
- 3. SQL Server Browser aktivieren
- 4. SQL Server Authentifizierung aktivieren (siehe Kapitel 2.1.4)
- 5. SQL-Benutzer für Safexpert anlegen (siehe Kapitel 2.1.7)
- 6. Safexpert installieren
- 7. Im Schritt 4 des Setups folgende Einstellungen wählen:
	- 1) Typ: SQL Server 2008 R2
	- 2) Servername: (hier den korrekten Namen eintragen)
	- 3) Datenbankname: SAFEXPERT

# **3 Begriffe in diesem Dokument**

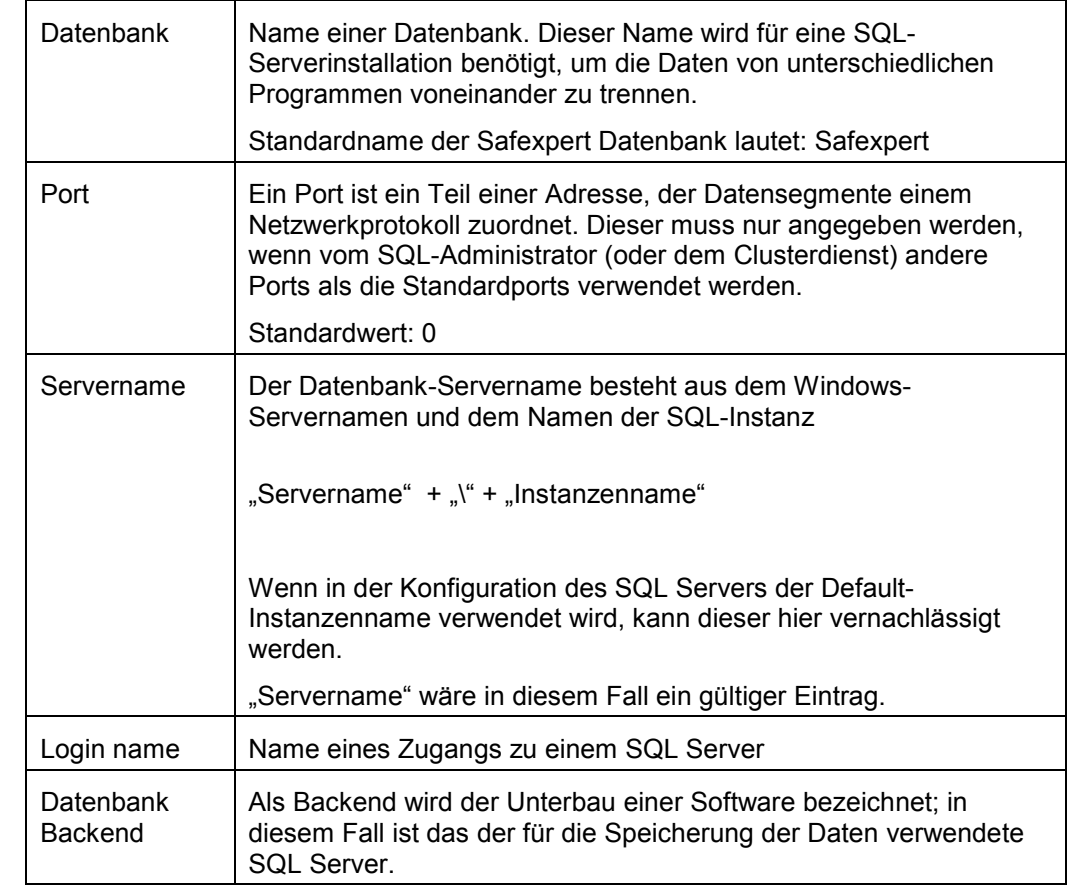